# Night Owl Protect CMS (Control Management Software) Initial Setup Guide

SW Version\_0.1.2

Click from the list below to navigate to that section of this guide for more information!

- 1. Downloading the CMS
- 2. How to Login
- 3. Device Status
- 4. Live View
- 5. Device Details
- 6. Playback
- 7. Saving Recordings for Long-Term Storage
- 8. How to Tell What Version of the CMS you Have

**NOTE:** Images may vary slightly. This troubleshooting guide was accurate at the time it was created, but new software updates may not be reflected. However, the steps will be the same!

# 1. Downloading the CMS

CMS (Control Management Software) lets you access your Night Owl Protect device from the convenience of your PC or Mac.

**a.** To download the Night Owl Protect CMS for your PC or Mac, please click on the icon below.

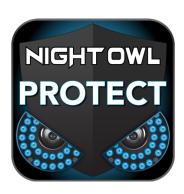

**NOTE:** Your Night Owl device must be connected to the Internet to view and open this software.

- **b.** The .zip file contains both PC and Mac versions of the software.
  - i. For Mac:
    - 1. Right click the file.
    - 2. Select "Open With."
    - 3. Select "Archive Utility."
    - **4.** Click on the Mac version of the software and complete the install.
    - **5.** Open the software.
  - ii. For PC:
    - 1. Right click the file.
    - 2. Select "Extract All."
    - 3. Click "Extract."
    - **4.** Click on the PC version of the software and complete the install.
    - **5.** Open the software.

# 2. How to Login

With Night Owl Protect, there is more than one way to login. You can enter your phone number, username (**recommended**) or email followed by your password.

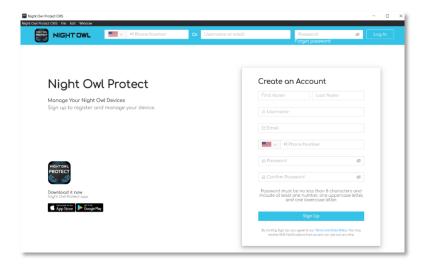

- **a.** Enter your Night Owl Protect login credentials and then click "**Log In**." Again, username and password is recommended.
- **b.** If you have not created an account, complete the form under "Create an Account" then click "Sign Up."

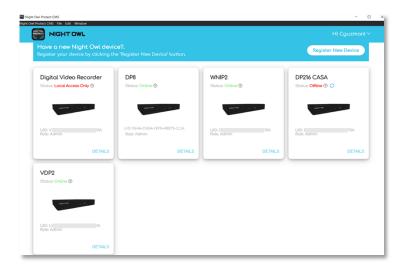

**c.** Once logged in, you will see all Night Owl devices you have added to your Protect account from the mobile app or by logging into your recorder with your Protect credentials.

#### 3. Device Status

Device statuses update you on the current status of your Night Owl device.

#### a. Online

i. The recorder has been logged into with Night Owl Protect and is currently connected to the Internet.

#### b. Offline

i. The recorder has been logged into with Night Owl Protect but is not currently connected to the Internet.

**NOTE:** If you are experiencing this status, we strongly suggest you check to ensure your Night Owl device is powered on and is connected to your Internet network.

#### c. Local Access Only

i. The recorder has been registered but has not been logged into with Night Owl Protect. You can locally access the recorder from a TV/monitor, but not remotely from a Smart Device, PC or Mac.

**NOTE:** If you are experiencing this status, please perform the following steps:

- 1. Plug an Ethernet cable from your router (network) to your Night Owl recorder.
- 2. Wait until a system prompt appears stating "Internet Detected."
- 3. Click "Login."
- 4. Enter your local admin password.
- 5. Click "Login" again.
- 6. On the Night Owl Protect App icon page, click "I already have an account."
- 7. Enter your Night Owl Protect login credentials
- **8.** Logout of the Night Owl Protect CMS and log back in.
- **9.** Your Night Owl device should now be showing an Online status.

# 4. Live View

Live View will show live footage from the cameras connected to your Night Owl device.

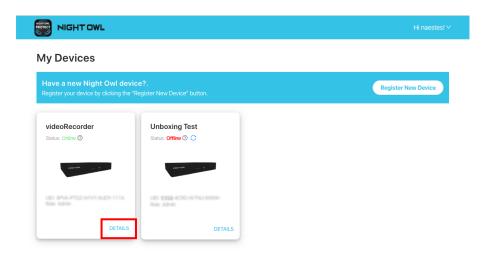

**a.** To access live view, click the "**Details**" tab for the device you want to view on the My Devices page.

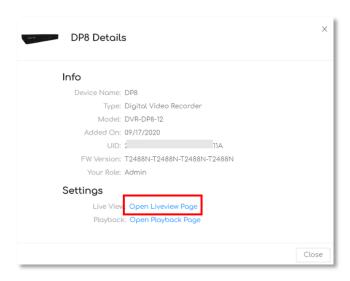

b. Under Settings, click on "Open Live View Page."

**c.** You will now see the Live View for your connected cameras.

**NOTE:** Loading times may vary based on the number of cameras you have connected and your Internet viewing speeds.

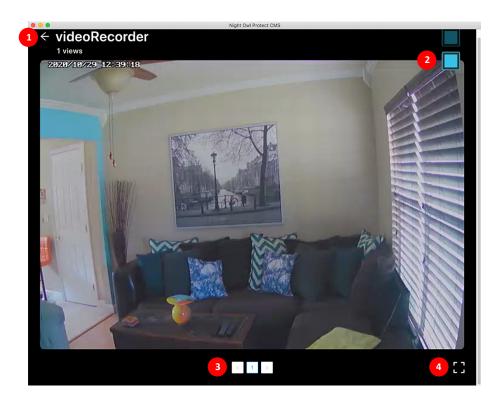

- 1 Arrow will take you back to the My Devices page.
- **Blue Square** will let you change the viewing layout of your connected cameras.
- **Scroll** lets you scroll through your cameras, one by one.
- 4 Full Screen click this to switch to full screen mode.

#### 5. Device Details

Provides basic information about your connected Night Owl device.

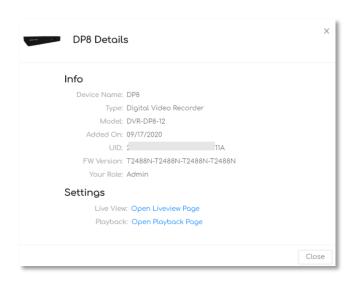

- a. Device Name shows the name of your connected device.
- **b.** Type shows the type of device you have connected.
- **c. Model** lists the model number of your device.
- **d.** Added On shows the date this device was added to Night Owl Protect.
- **e.** UID this is a unique identifier for your device.
- **f. FW Version** shows the current firmware version of your device.

**NOTE** – we recommend keeping your Night Owl device networked at all times so the device firmware can automatically update when a new version is available.

g. Your Role – Admin

# 6. Playback

Allows you to playback recordings from your connected Night Owl device. Additionally, you can save the recording directly to your PC or Mac for long-term storage or sharing.

**NOTE:** At this time playback functions are not available for standalone devices, such as our doorbell and standalone camera. Please login to the Night Owl Protect App from your mobile device to playback these devices.

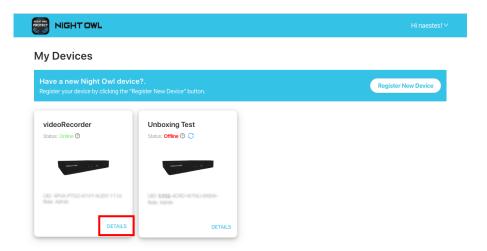

a. To access playback, click the "**Details**" tab for the device you want to view on the My Devices page.

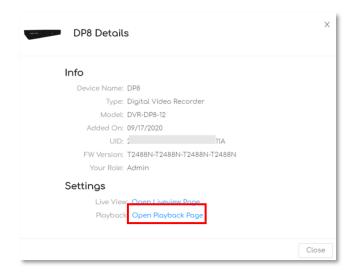

b. Under Settings, click on "Open Playback Page."

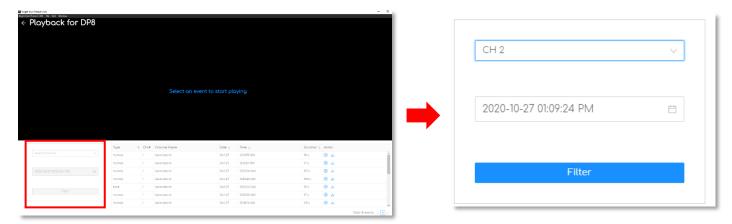

**c.** Filter your search by **Channel**, **Date** and **Time** to find the recordings you want to playback.

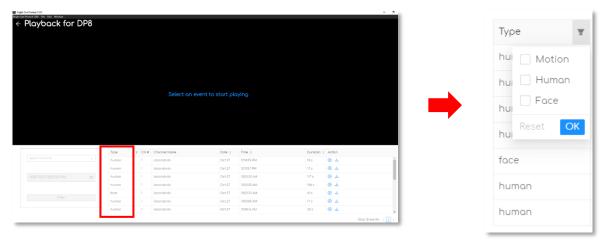

**d.** The **Type** column lets you further filter you search by **Motion Detection**, **Human Detection** or **Facial Capture** events.

**NOTE:** Not all Night Owl devices support these features.

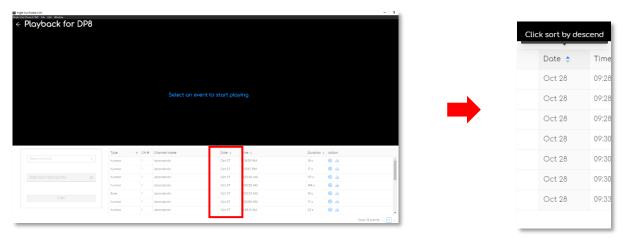

e. The **Date** column lets your sort by most recent or oldest.

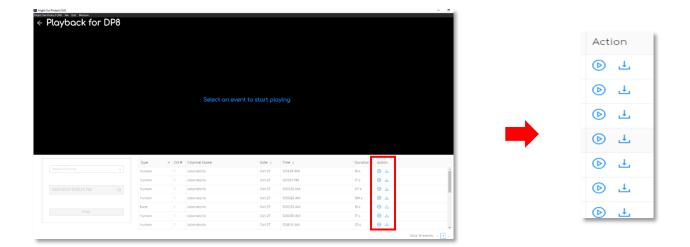

**f.** The **Action** column lets you playback the selected recording or download it to your PC or Mac for long-term storage or sharing.

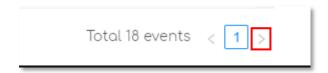

g. For more results, click on the "arrow" in the bottom right corner of the page.

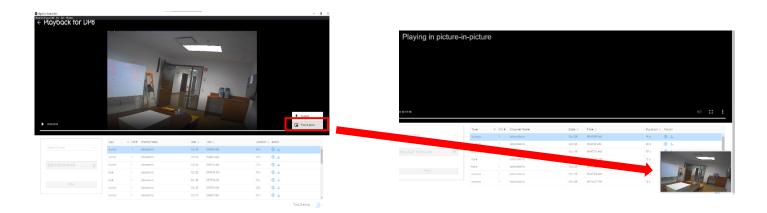

h. In some instances, you may wish to playback a recording while performing other tasks on your PC or Mac. To playback picture-in-picture, click on the three dots on the playback screen, then select "Picture in Picture." You can then minimize the Night Owl CMS screen and keep watching the recording.

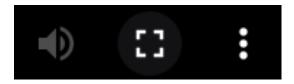

- i. While in picture-in-picture mode:
  - i. Volume lets you hear the recorded audio for compatible products.
  - ii. Full Screen will exit picture-in-picture mode and revert to full screen for playback.
  - iii. 3 Dots will provide options to download the recording to your PC or Mac or exit picture-in-picture mode.

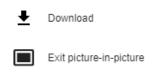

# 7. Saving Recordings for Long-Term Storage

Allows you to save recordings to your PC or Mac for long-term storage.

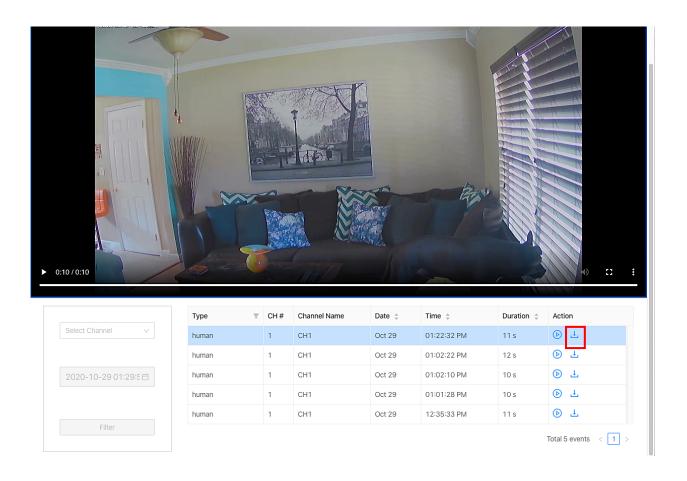

**a.** From the Playback screen, simply click the "**download icon**" in the **Action** column to save the recording to your PC or Mac. The recording will be saved to your Downloads folder in .MP4 format.

### 8. How to Tell What Version of the CMS you Have

To assist our agents, in the event you need technical assistance, you may be asked what version of the software you have installed.

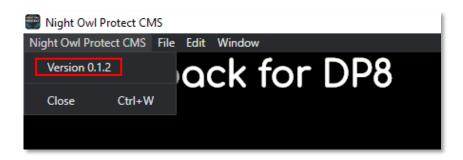

**a.** For PC's - click on "**Night Owl Protect CMS**" in the upper left corner of your computer screen. The software version number will display.

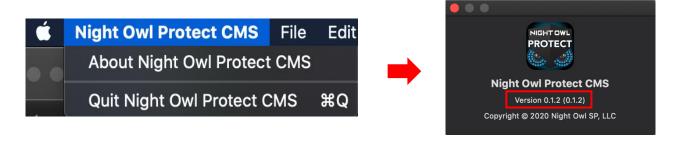

**b.** For Macs - click on "**Night Owl Protect CMS**" in the upper left corner of your screen next to the Apple icon. Then click on "**About Night Owl Protect CMS**" and you will see the software version number.

Thank you for Choosing Night Owl!